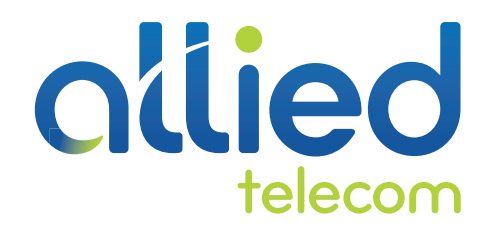

## QUICK USER GUIDE

# POLYCOM VVX 500

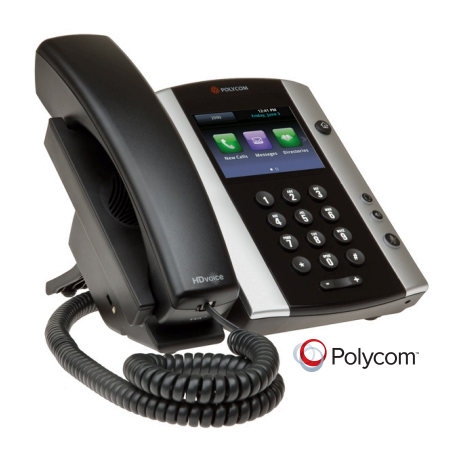

The VVX 500 is an easy-to-use, performance business media phone that's designed for today's busy managers and knowledge workers that works in a broad range of Unified Communication environments.

### **Using the Key Pad**

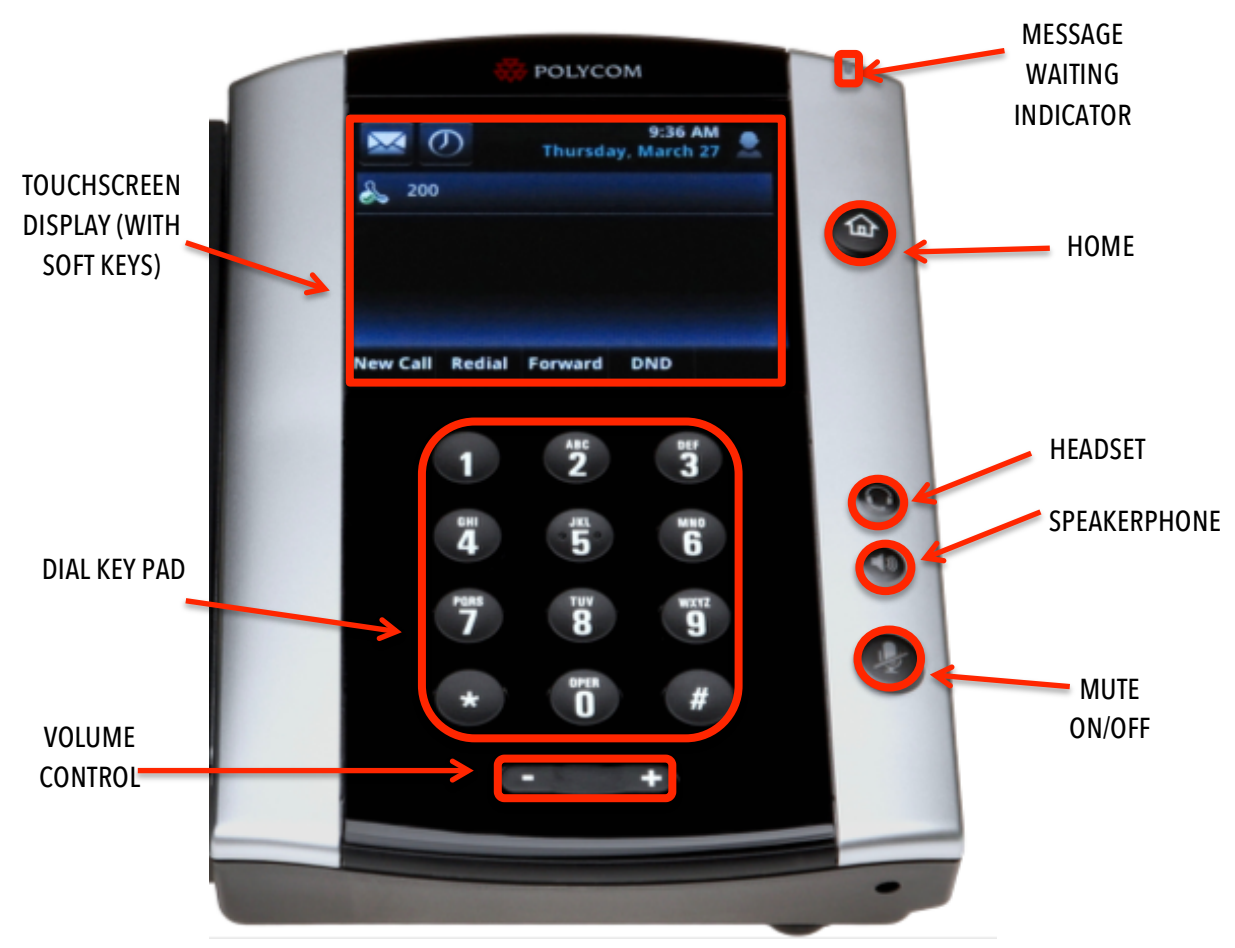

### **Touchscreen Display Views**

Below are some of the common views you'll use on your touchscreen display.

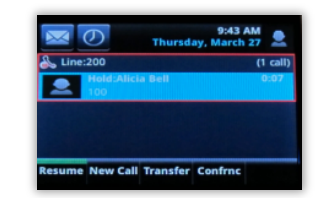

LINE VIEW: Default Display showing your lines and favorites.

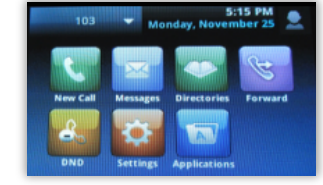

HOME VIEW: Access directories, features, settings and applications.

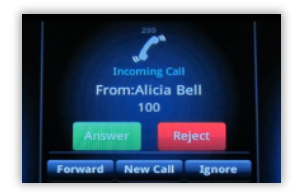

INCOMING CALL VIEW: Accept, reject, or forward a call.

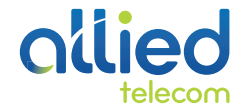

#### **Placing Calls**

- 1. To place a call, first dial the number.
- 2. Then pick up the handset or press the Speakerphone or Headset key.

#### **Receiving Calls**

- 1. To answer an incoming call, pick up the handset, press the Speakerphone or Headset key, or tap the **Answer** soft key.
- 2. To answer an incoming call when you're already on an active call, tap the **Answer** soft key on the screen.
	- Your first call will automatically be placed on hold.
	- To retrieve your first call: from the Lines view, tap the call to highlight it, and then tap the **Resume** soft key.

#### **Placing Calls on Hold and Resuming Calls from Hold**

- 1. To put an active call on hold, tap the **Hold** soft key.
- 2. To resume the call, tap the **Resume** soft key.
- 3. If you have more than one call on hold, select the call you wish to reconnect with and tap the **Resume** soft key.

#### **Enabling and Disabling "Do Not Disturb"**

The "Do Not Disturb" feature is used to send all incoming calls to voicemail.

- 1. To enable "Do Not Disturb", press the **DND** soft key.
- 2. You will see the "Do Not Disturb" icon by your extension line appearance, indicating that the feature has been enabled.

*\*\*Please note: once "Do Not Disturb" is enabled, calls cannot be received until you disable the feature.* 

1. To disable "Do Not Disturb", repeat the previous steps.

#### **Initiating 3-Way Conference Calls**

- 1. To initiate a three-way conference call, while on an active call, tap the **Conference** soft key. The first call will be placed on hold.
- 2. Dial the second number.
- 3. When the second party answers, tap the **Conference** soft key again to join the calls together.

#### **Performing a Blind Transfer**

A "Blind" or unannounced transfer takes place when you transfer a call to someone else without announcing the call first.

- 1. To conduct a blind transfer, while on an active call, tap the **Transfer** soft key, then select **Blind**.
- 2. Enter the destination (extension) you wish to transfer the call to.
- 3. Press the **Dial** soft key. This completes the transfer.

#### **Performing an Consulted Transfer**

A "Consulted" or announced transfer is performed when you announce the call to the recipient prior to transferring the call.

- 1. To conduct a consulted transfer, while on an active call, tap the **Transfer** soft key and enter the destination (extension) you wish to transfer the call to.
- 2. Then press the **Dial** soft key.
- 3. The caller is automatically placed on hold. Once the receiving party answers, announce the call.
- 4. To complete the transfer, tap the **Transfer** soft key again.

#### **Performing a Transfer Directly to Voicemail**

A direct transfer to voicemail is performed when you wish to transfer a call directly to another user's voicemail.

- 1. To conduct a direct transfer to voicemail, while on an active call, tap the **Transfer** soft key.
- 2. Next, enter **\*55,** and follow the voice prompts; enter the user's extension followed by the pound **#** key. You will hear a confirmation message. This completes the transfer to voicemail.

#### **Accessing Call History**

You can use the touchscreen to review your call history.

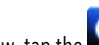

- 1. From the Lines View, tap the **Call History** icon. Your call history will be displayed.
- 2. To dial a number from your history, find to the desired number in the list and tap it to automatically place the call.

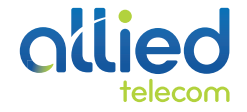

#### **Adding Contacts to Directory from the Call History List**

- 1. To create a new contact from a call history item, from the Lines View tap the **Call History** icon.
- 2. Tap the info soft key next to the call history item you wish to save and then tap the **Save** soft key to add it to your Directory.
- 3. To edit the contact's information, tap the field you wish to edit. Then tap the keyboard icon.
- 4. Enter the information and tap the **change of the checkmark key when complete.** Tap the **Save** soft keyto save your changes.

#### **Accessing Directories and Adding New Contacts**

- 1. From the Home view, tap **Directories**.
- 2. Tap the **plus sign to add a new contact**. Tap the fields you wish to edit, then tap the keyboard icon.

*\*\*Note: the Contact field is required and must contain the telephone number of the contact.* 

3. When finished, tap **Save** to save the contact.

#### **Enabling and Disabling Call Forwarding**

- 1. To enable call forwarding, tap the **Forward** soft key or press the Home button and then select **Forward**. Next, select **Call Forwarding Always**, which will forward all incoming calls to the forward-to destination (i.e. -your cell phone).
- 2. Enter the phone number to which you wish to forward calls in the contact field, then tap **Enable**. You will see the forwarding indicator next to your extension line's appearance in the Lines view.
- 3. To disable call forwarding, repeat the steps above. Then tap **Disable**.

#### **Accessing Voicemail**

A blinking red "voicemail message waiting" indicator light notifies you when you have a new voicemail message on your phone. The message count will be displayed near the  $\blacksquare$  message soft key.

- 1. To check your voicemail messages, pick up the handset then tap the  $\sim$  messages soft key.
- 2. Enter your voicemail passcode followed by the **#** pound key. Follow the audio prompts to retrieve your voicemail messages.
- 3. If you forget your voicemail passcode, please contact your system administrator to have it reset.